## リスト型表示でメールを確認する  $\overline{4}$ メールをタップ SMSはリスト型表示に対応しておりません。 ■ メールを確認する 原田さん - Hassous<br>」 山本さん  $\boxed{1}$ ホーム画面で (メール)  $\overline{G}$ **BE CONTROL**  $\overline{2}$ ≡ E VERY VALUE  $\Box \quad \stackrel{\triangle}{\text{Re}} \stackrel{\triangle}{\text{Hom}}$  $\boldsymbol{\epsilon}$  $\overline{a}$  $\overline{\mathbf{3}}$  $\stackrel{\rightarrow}{\bowtie}$ 受信箱  $\textcircled{\scriptsize{1}}$ **B** see  $7788$  $\overline{4}$  and  $\mathbf{m} \cdot \mathbf{m} \times \mathbf{m}$ <br>個人フォルダー ◎ 自動バックアップ  $\phi$  as O SNOT  $\Box$  corrucout  $\bullet$  ヘルプ・お問い合わせ ※ 受信箱画面が表示されます。 ・未送信のメールを確認するときは、 下書き をタップします。 ・送信したメールを確認するときは、 送信済み をタップします。 ・削除したメールを確認するときは、 コミ箱 をタップします。 • 個人フォルダー ● 個人フォルダーを追加 をタップすると、 フォルダーを作成できます。画面の指示に従って操作してくださ い。

## $\boldsymbol{\Theta}$ Ō ※ メール詳細画面が表示されます。 受信箱画面について **9** - <del>200</del> ..... ■ 原田さん<br>□ 原田さん  $12:34$  $\overline{\mathbf{1}}$ □ 山本さん<br>□ Re.おっかれ Ô Ō 1 差出人/件名/受信日時など アイコン アイコン こうしょう 説明 タップしてメールにスターを付けることがで きます( 表示)。削除間違いを防いだり、 絞り込みでメールが探しやすくなります。 添付ファイルあり

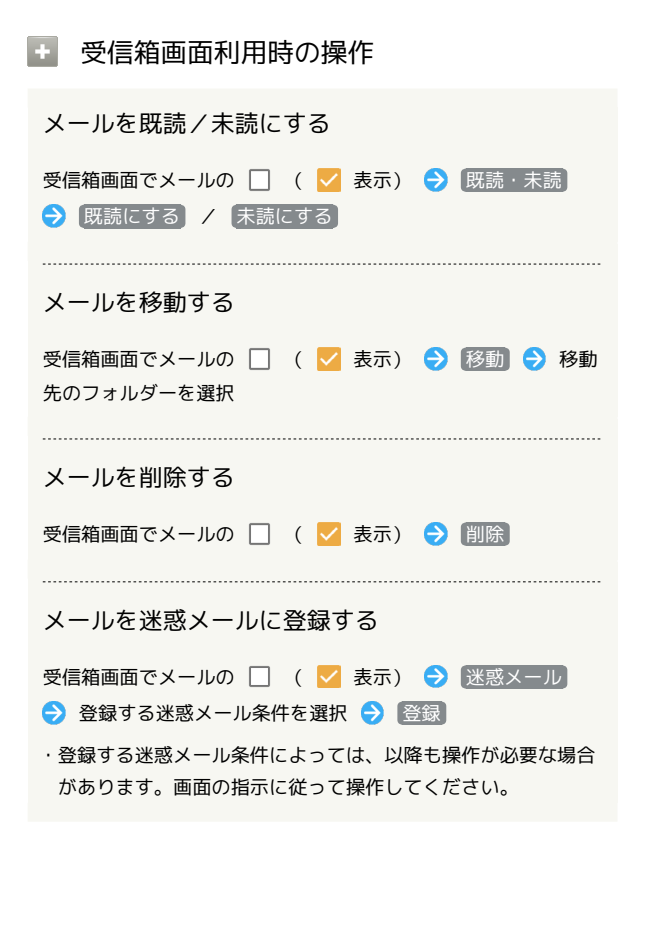

```
メール詳細画面について
```
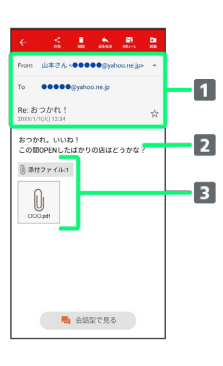

差出人/宛先/件名/送受信日時 2 本文

```
3 添付ファイルあり
```
タップすると添付ファイルの保存ができます。

■■ メール詳細画面利用時の操作

会話型表示に切り替える

メール詳細画面で 会話型で見る

・ ← をタップすると、リスト型表示に戻ります。 

添付ファイルを保存する

```
メール詳細画面で |添付ファイル → ファイル名をタップ
```

```
→ 画像を保存 / 保存
```

```
・メール詳細画面でアイコンをタップ → 画像を保存 / 保
存 と操作しても保存できます。
```
・ 添付ファイル の横に表示される数字は、添付されているファ イルの数です。

```
メールを削除する
```
メール詳細画面で 削除 ● 削除

メールを迷惑メールに登録する

```
メール詳細画面で 迷惑メール 今 登録する迷惑メール条件を
選択 → 登録
```

```
・登録する迷惑メール条件によっては、以降も操作が必要な場合
があります。画面の指示に従って操作してください。
```
メールを移動する

メール詳細画面で 移動 → 移動先のフォルダーをタップ

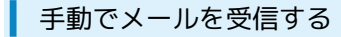

## $\boxed{1}$

ホーム画面で (メール)

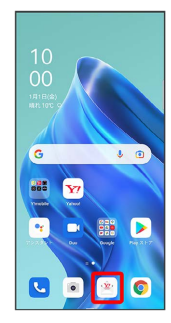

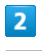

[その他] → メール問い合わせ]

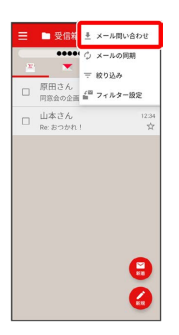

※ 手動でメールを受信します。

・受信箱画面で、画面を下にフリック/スワイプしても新着メール の確認ができます。